## **Цель работы**

Освоить инструмент создания оболочечных деталей в Autodesk Inventor на примере создания детали Вентиль (Задача 1) и сборочной единицы Контейнер (Задача 2).

#### **Задача 1**

Создать модель вентиля в соответствии с чертежом, представленным в Приложении №1 настоящего документа. Итог проделанной работы изображён справа

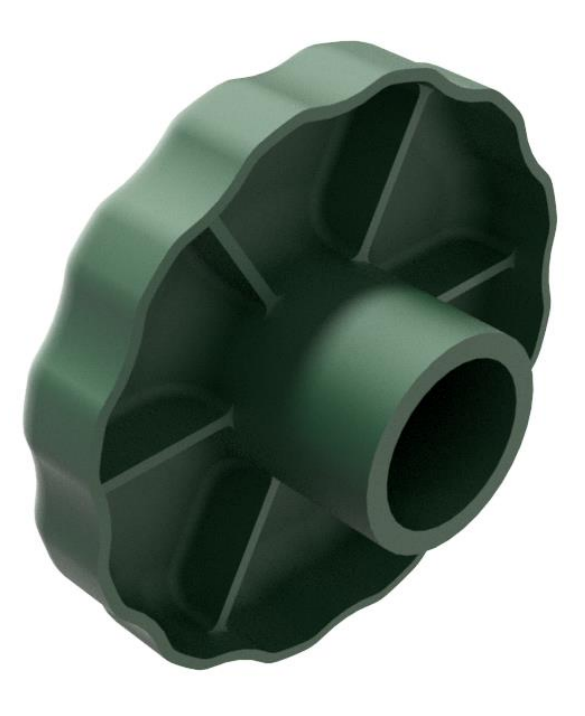

#### **Пошаговая инструкция 1**

- 1. Создаём новую деталь и для первого эскиза выбираем плоскость XY.
- 2. Строим окружность диаметром 50 мм с центром в начале координат.
- 3. Принимаем эскиз и выдавливаем полученную область на 10 мм в одном направлении.
- 4. На основании цилиндра начинаем второй эскиз и чертим следующую дугу:

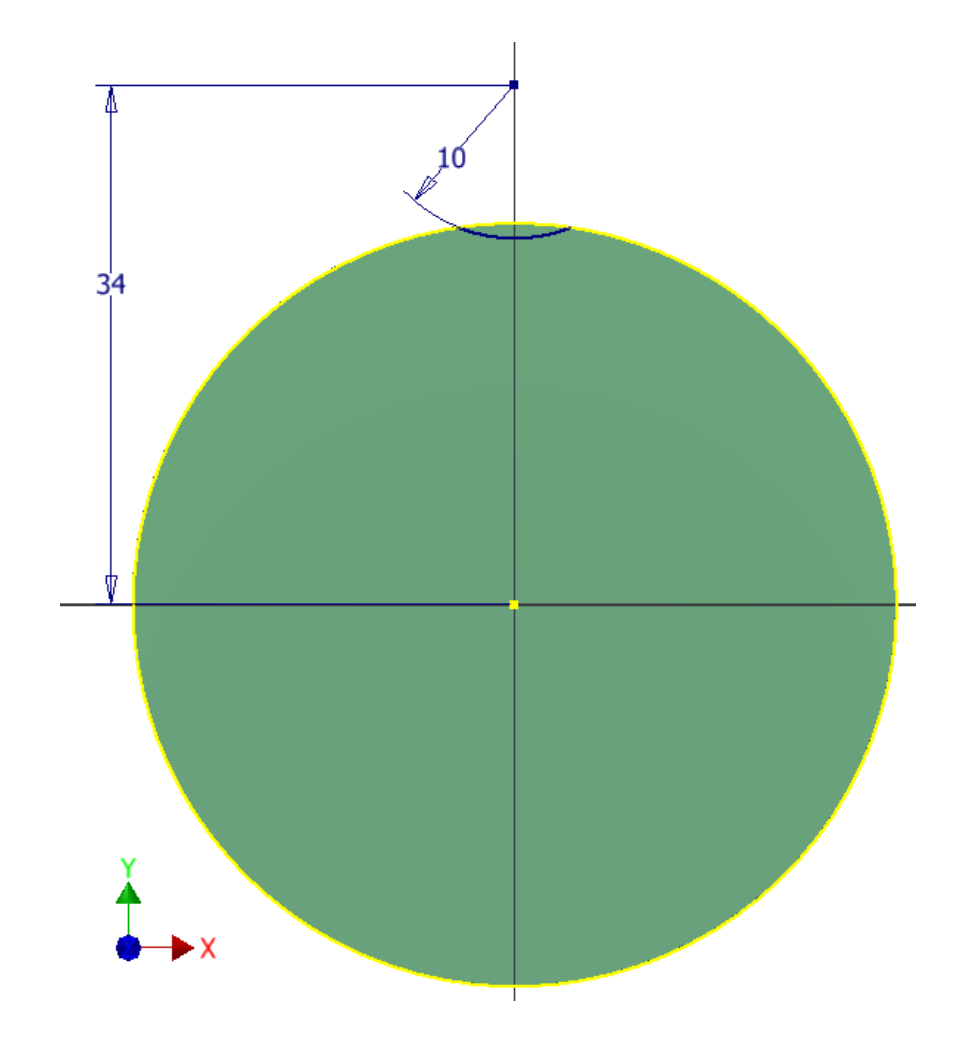

Рис. Пункт 4.

Дугу стоит проводить за пределы спроецированной окружности, чтобы затем обрезать лишнее инструментом **Обрезать**.

- 5. Принимаем эскиз и вырезаем малую область насквозь.
- 6. Скругляем две кромки на 4 мм:

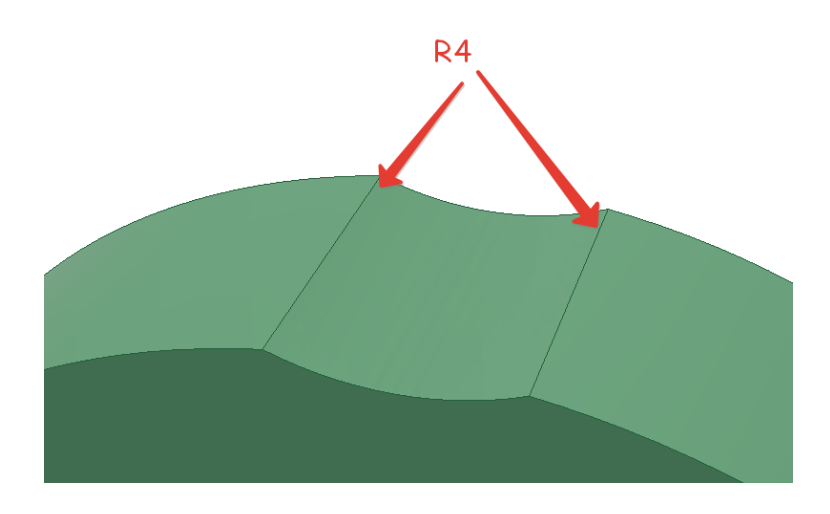

Рис. Пункт 6.

7. Создаём круговой массив двух предыдущих операций. Количество копий 12, в качестве оси кругового массива выбираем цилиндрическую грань Выдавливания1.

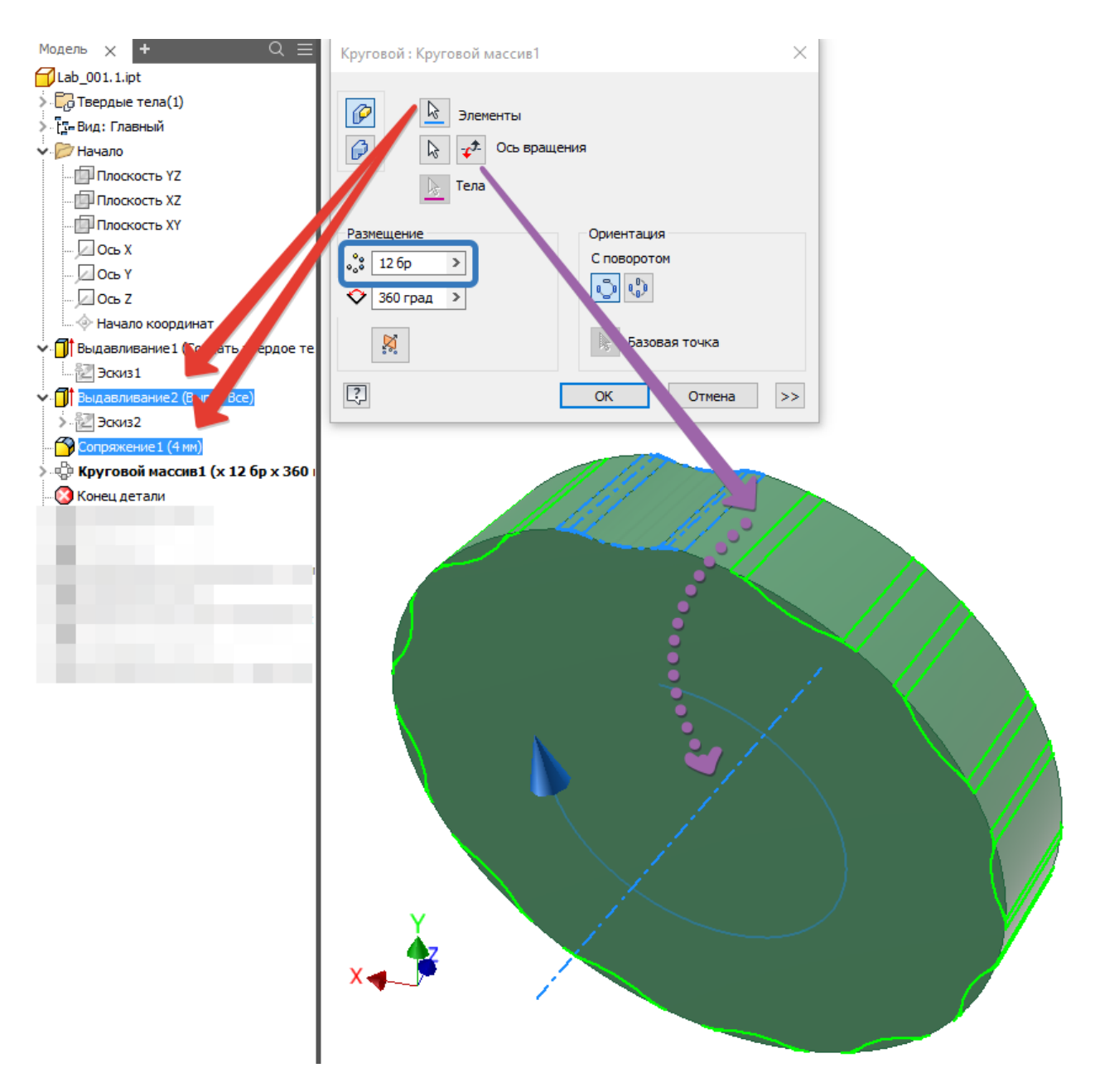

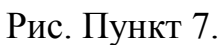

8. Скругляем верхнюю кромку полученного тела на 4 мм.

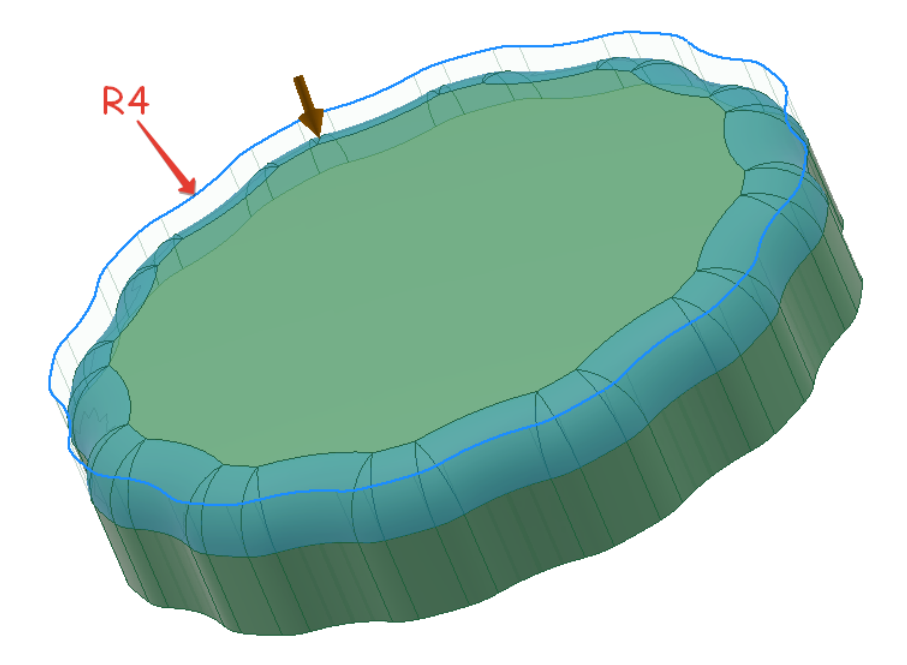

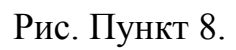

9. Теперь выбираем инструмент оболочки **.** Оболочка

Этот инструмент создаёт полую деталь со стенками определённой толщины. Может применяться для создания различных корпусов, пластиковых деталей, емкостей и т.п.

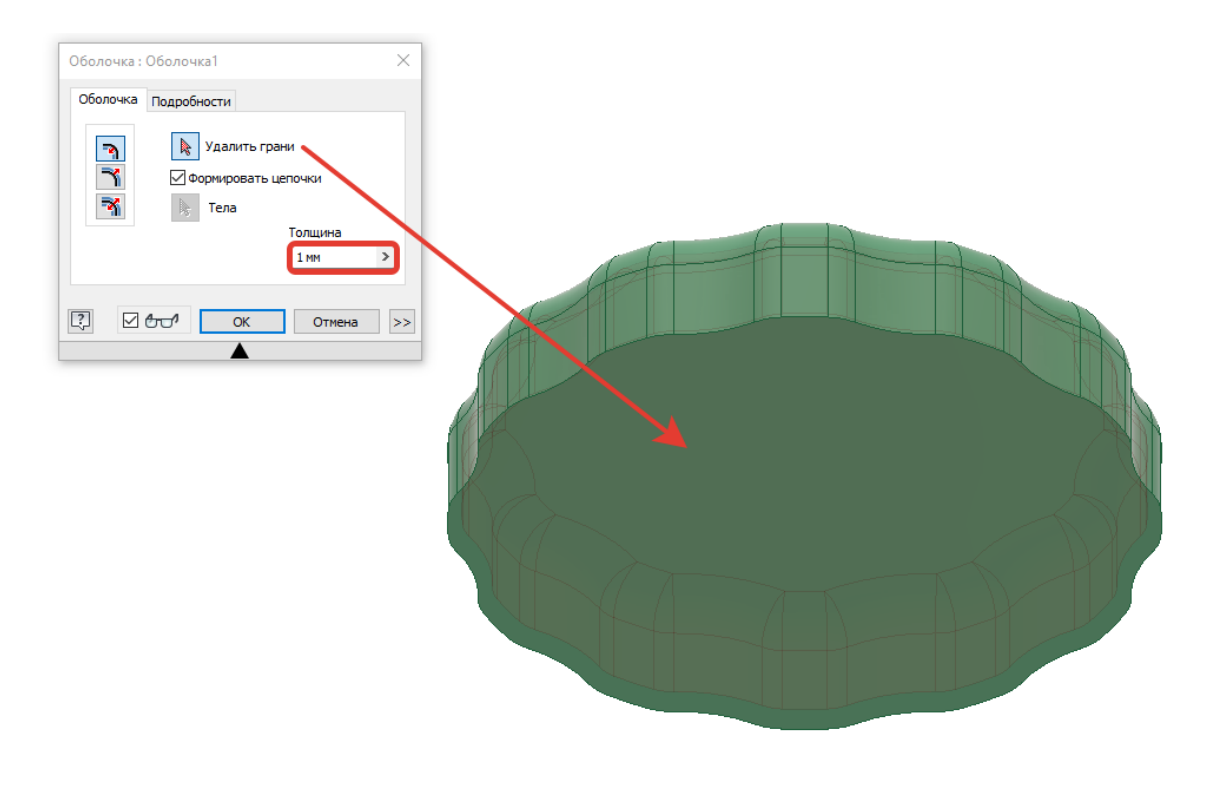

Рис. Пункт 9.

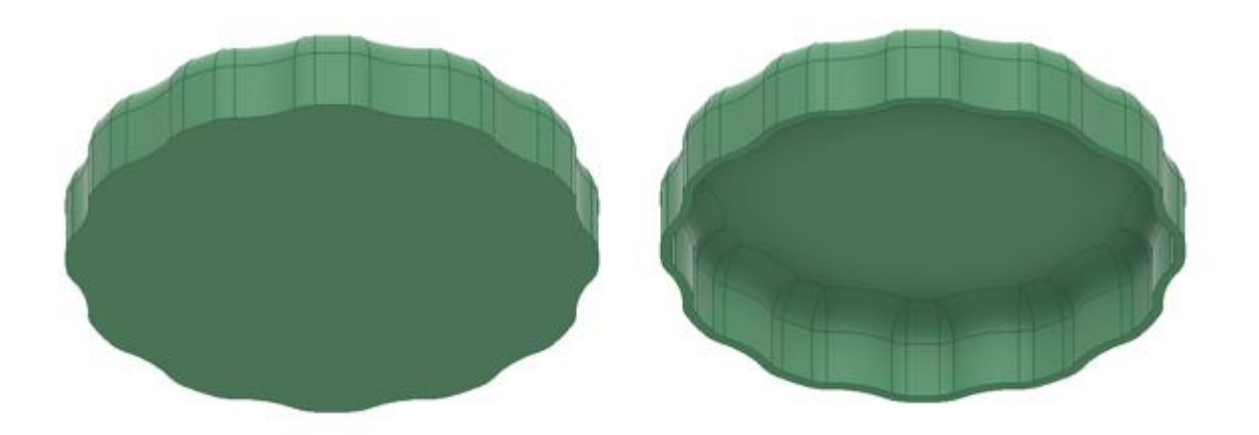

Рис. До и после применения Оболочки. Здесь стоит пояснить, что если бы мы сначала выполнили пункт 9, затем пункт 8, результат был бы другим:

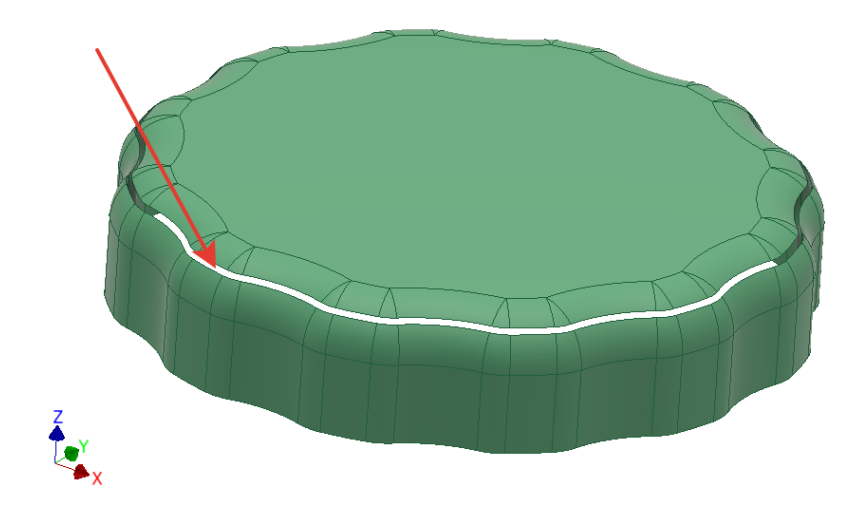

Рис. Результат создания оболочки до скругления внешней кромки.

10. На внутренней грани получившегося тела создаём новый эскиз и чертим окружность диаметром 18 мм. Далее операцией **Смещение** строим вторую окружность с величиной смещения 2 мм.

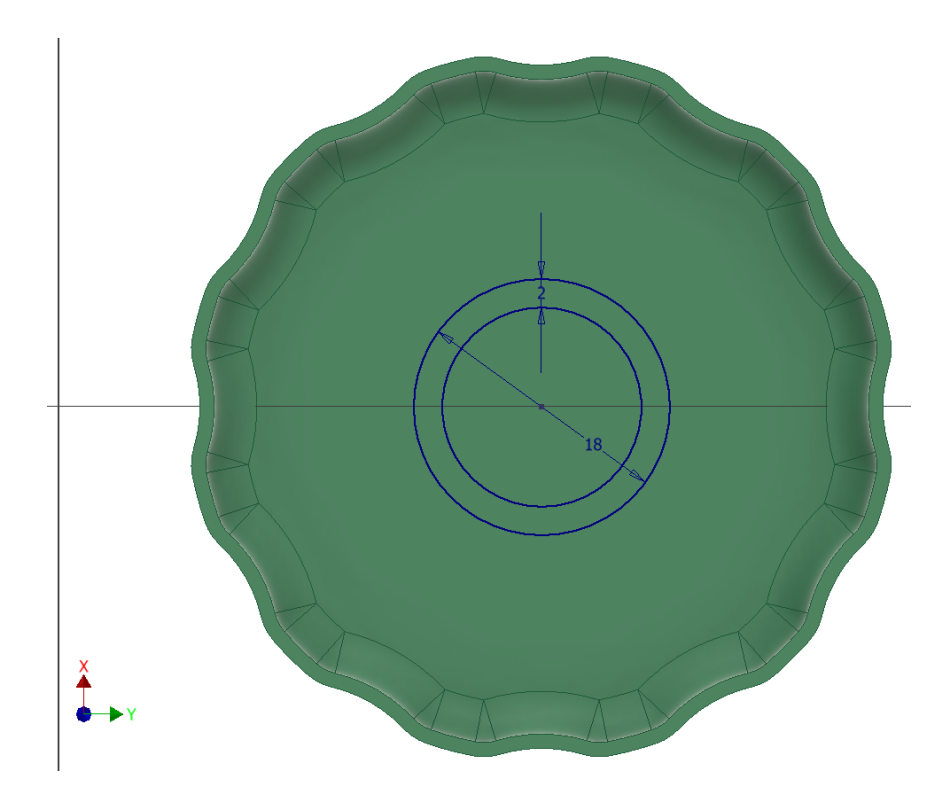

Рис. Пункт 10.

- 11. Выдавливаем кольцо на 20 мм.
- 12. Скругляем кромки у основания вытянутой в пункте 11 части на 4 мм.

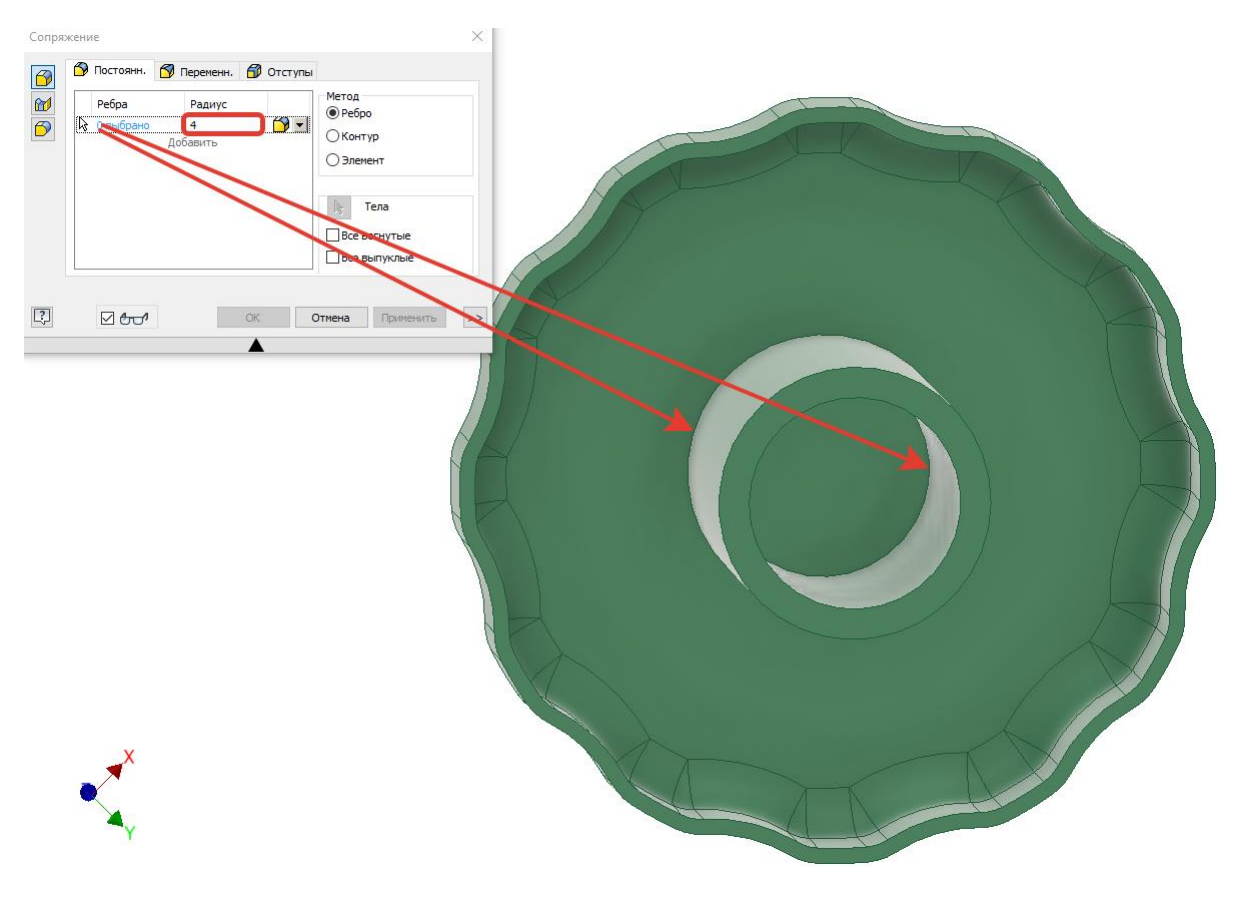

Рис. Пункт 12.

13.В плоскости YZ создаём новый эскиз. Разрезаем модель по плоскости эскиза нажав горячую клавишу F7. На эскизе проводим безразмерный отрезок на расстоянии 6 мм от дна вентиля.

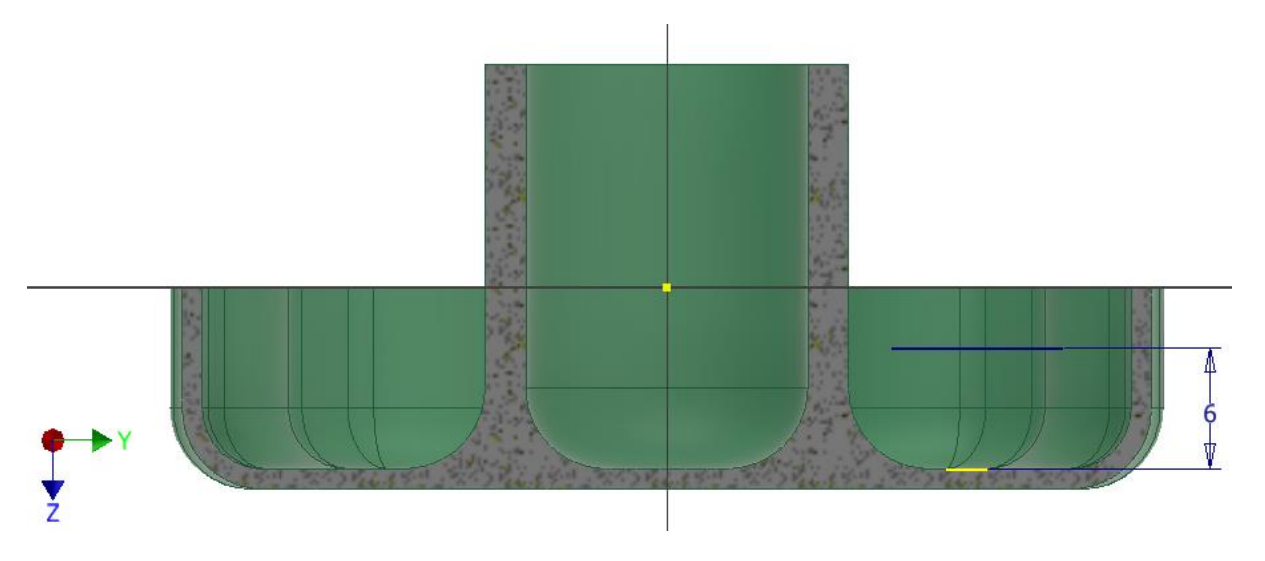

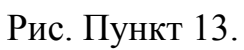

14.Отрезок служит границей для создания ребра жёсткости одноимённым инструментом. В Ребро жесткости Толщина ребра 1 мм. Настройки в соответствии с изображением ниже.

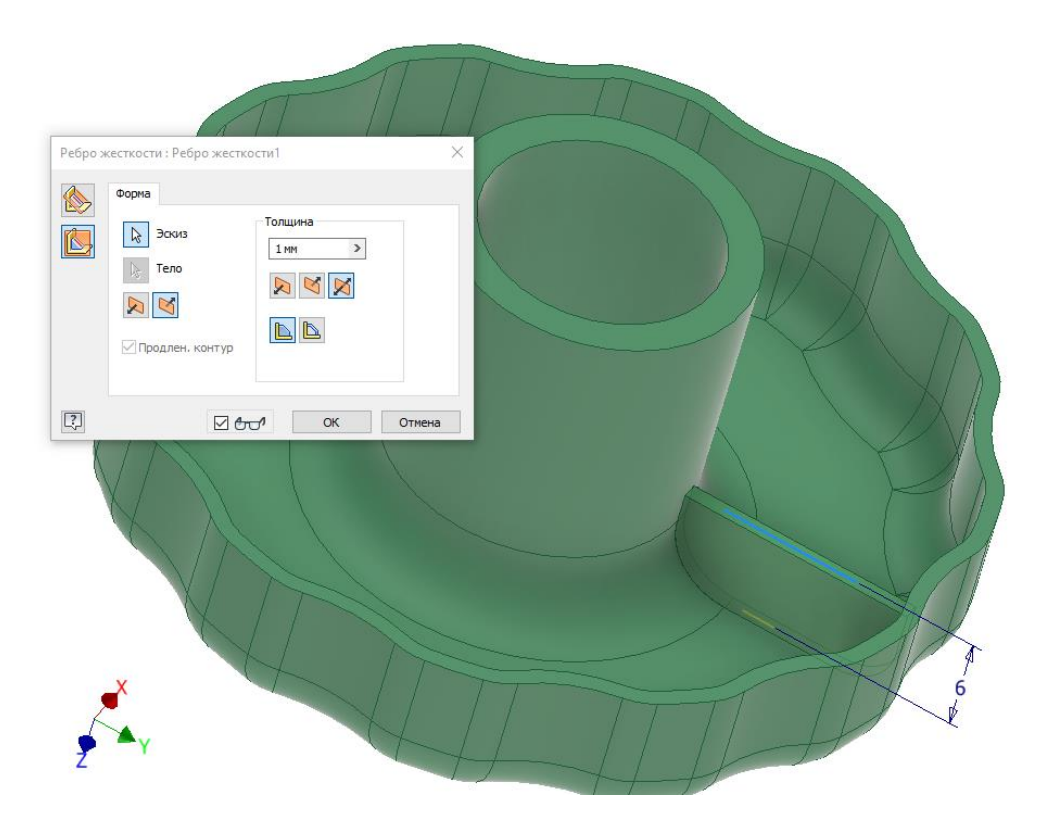

Рис. Пункт 14.

- 15.Скруглить основание ребра с двух сторон на 1 мм.
- 16.Добавить в круговой массив два предыдущих пункта. Кол-во рёбер 6 шт.
- 17. Материал детали пластик АБС, цвет Гладкий, тёмный цвет морской волны.

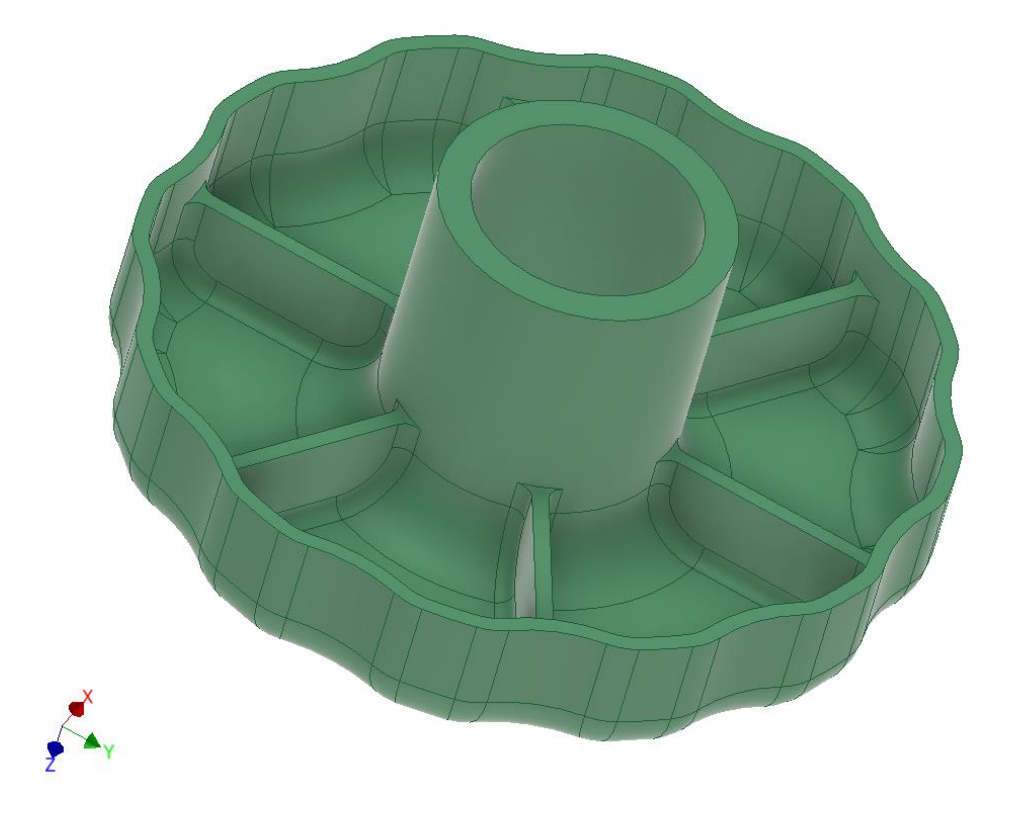

Рис. Итоговая деталь вентиля.

**Объём** детали: 5934,845 мм^3

**Вес** детали: 0,006 кг

## **Задача 2**

Создать сборку контейнера в соответствии с чертежом, представленным в Приложении №2 настоящего документа. Итог проделанной работы изображён

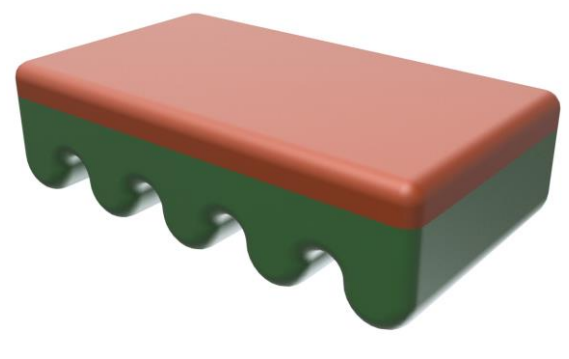

# справа

#### **Пошаговая инструкция 2**

Далее продемонстрирован способ создания многотельной детали, на основе которой создаются детали к сборке. Способ построения не единственно верный.

1. Эскиз на плоскости **XY** представляет собой две касательные друг к другу дуги и три отрезка. (См. рисунок)

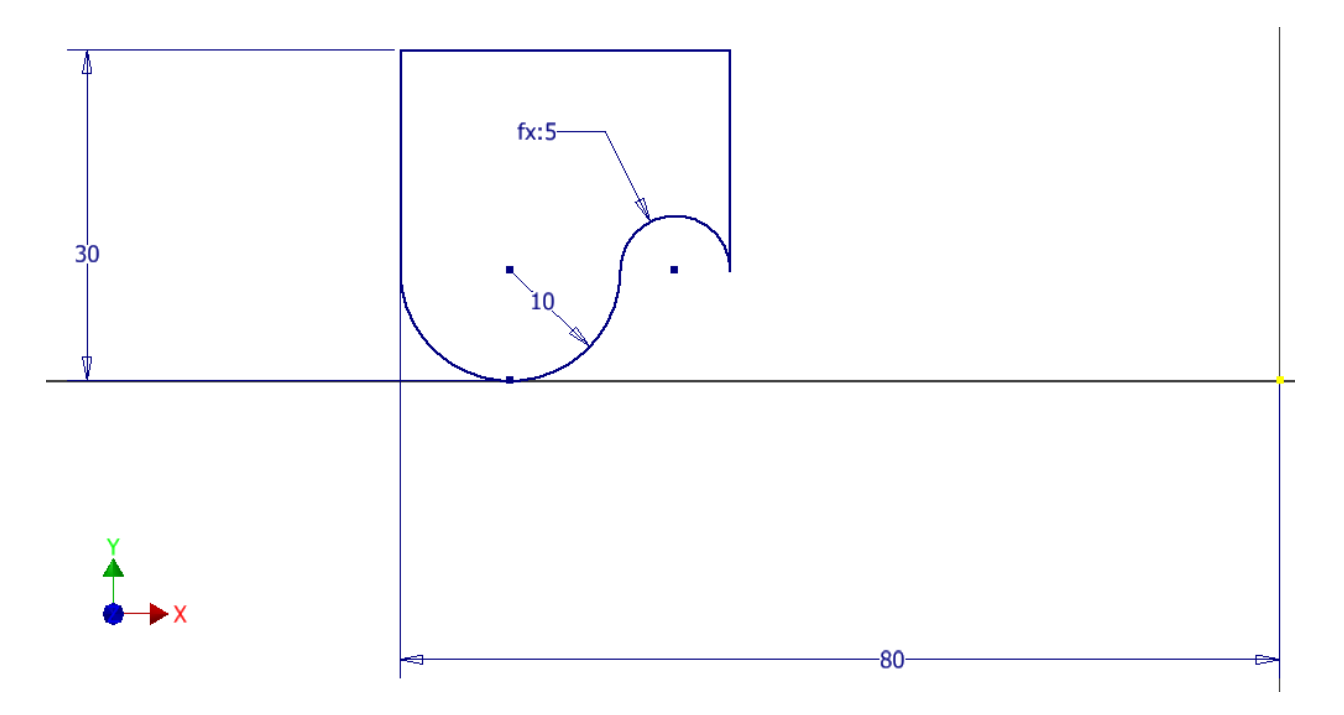

Рис. Пункт 1.

2. **Выдавливаем** полученный эскиз симметрично на **80** мм.

3. Применяем операцию **Прямоугольный массив**. Кол-во копий 4 шт. Интервал между элементами массива 30 мм.

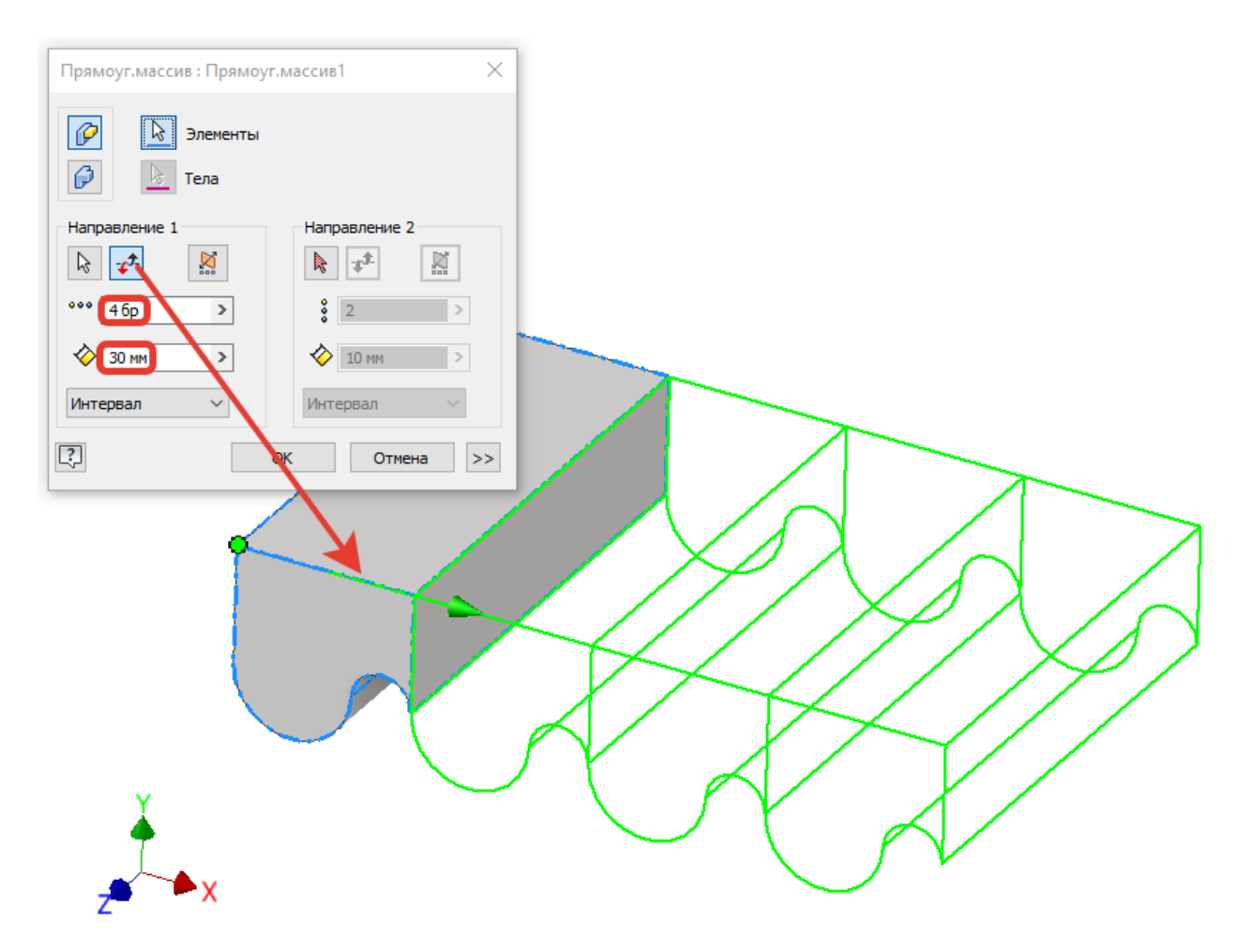

Рис. Пункт 3.

4. Дорисовываем на новом эскизе в плоскости XY край нижней части контейнера. Выдавливаем аналогично пункту 2 на 80 мм.

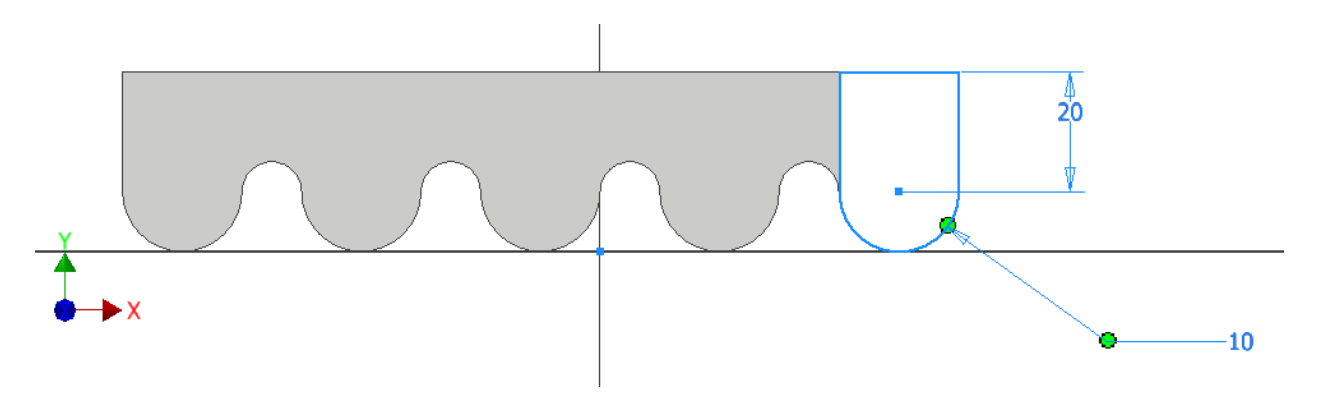

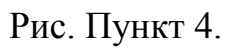

5. Скругляем нижние кромки основания на 5 мм.

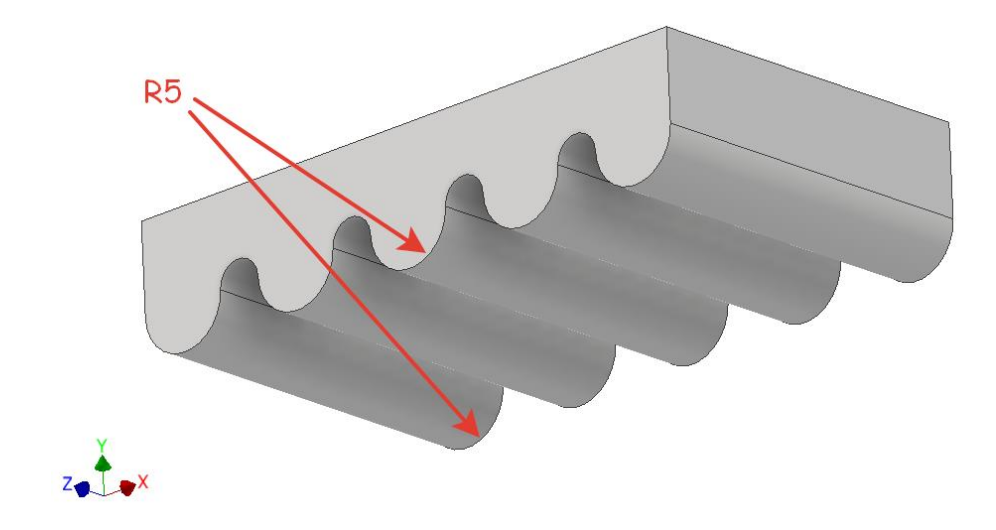

Рис. Пункт 5.

6. Создаём оболочку, убрав верхнюю грань тела. Толщина стенок 2 мм.

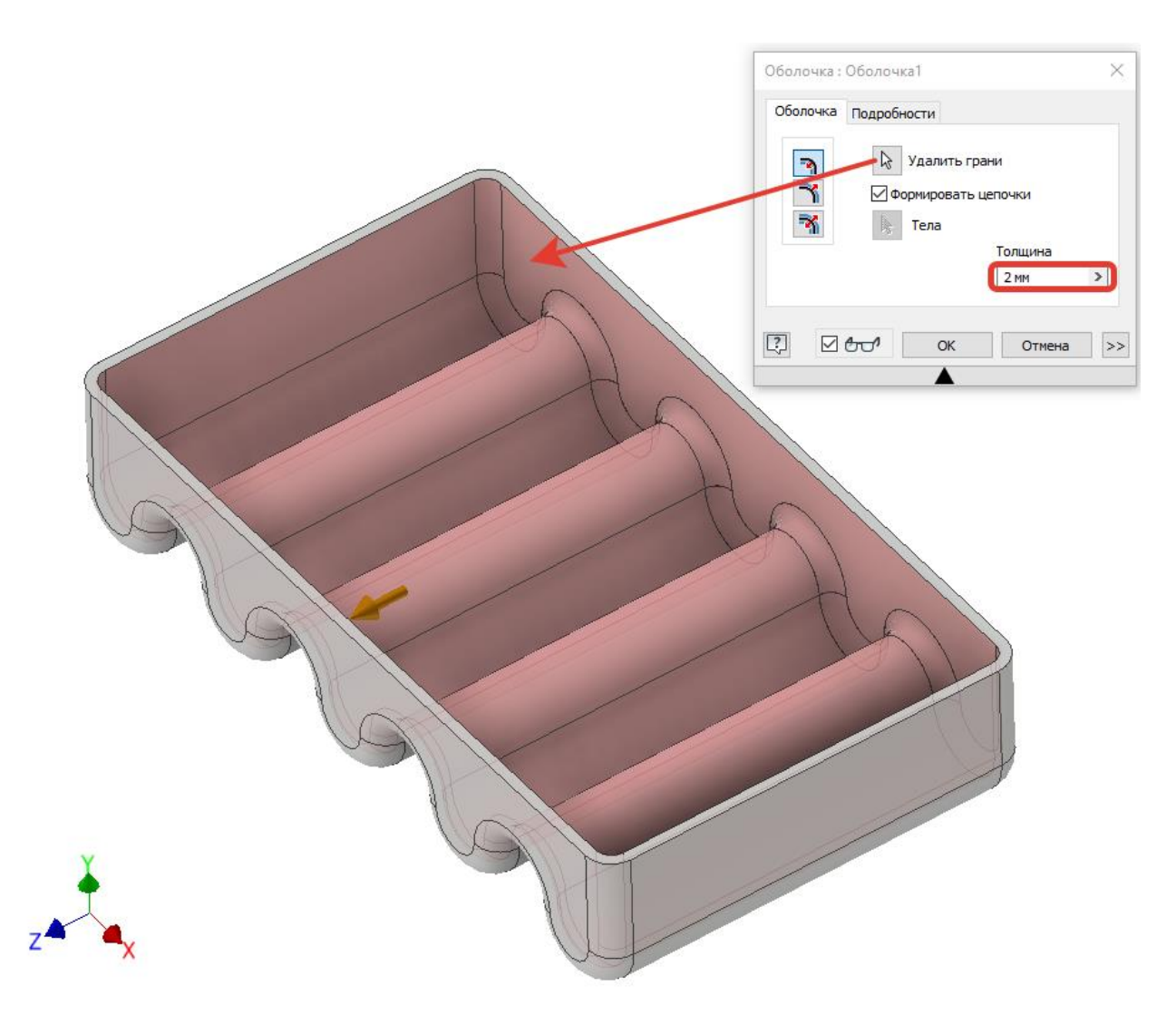

Рис. Пункт 6.

7. Теперь воспользуемся специальным инструментом для проектирования пластиковых деталей Выступ. Для того, чтобы добавить блок инструментов «Пластиковые детали», содержащий данный инструмент, на ленту «3D-модель», нажимаем правой кнопкой мыши по свободной области ленты и выбираем в пункте «Показать панели» соответствующий пункт.

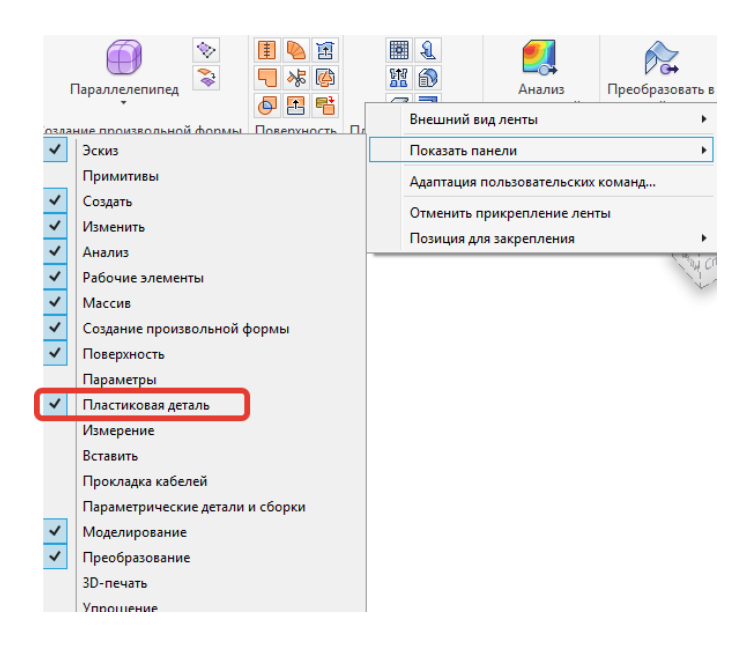

Рис. Подключаем инструменты по работе с пластиковыми деталями.

8. Выбрав инструмент «Выступ» указываем кромку и грань, где будет создан выступ под соединение двух пластиковых деталей.

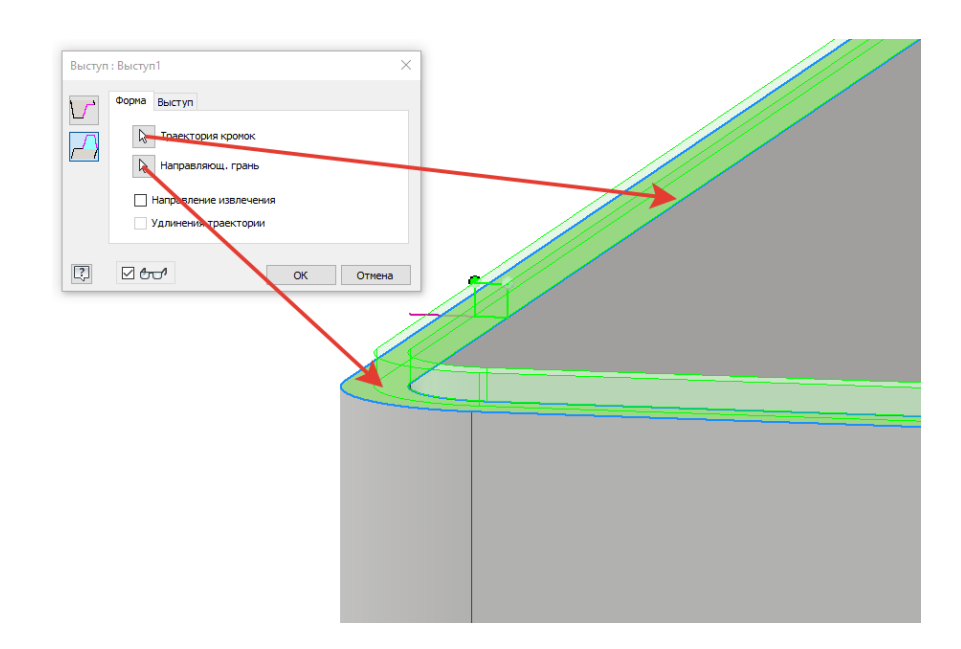

Рис. Пункт 8.

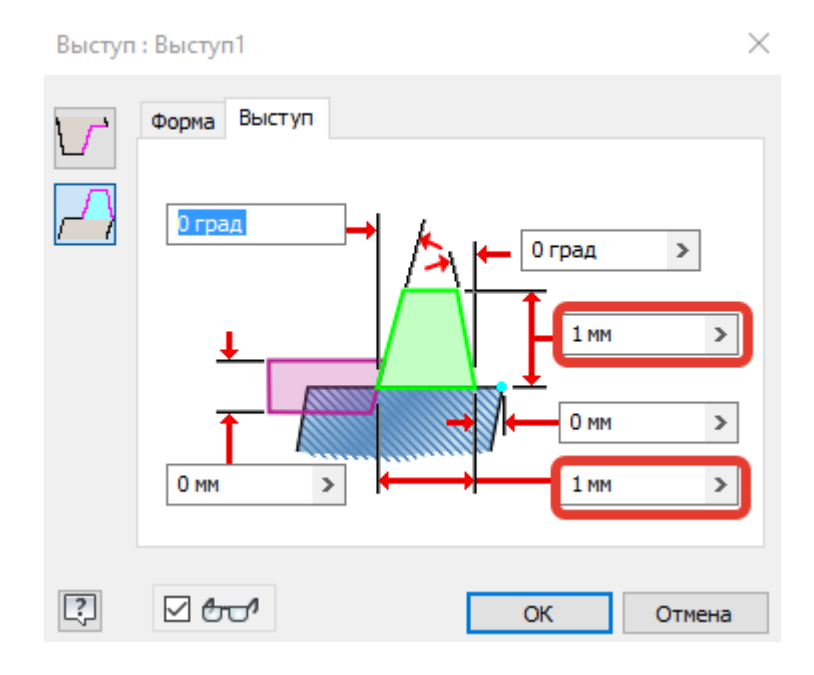

Рис. Высота и ширина выступа.

9. На грани-основании выступа создаём эскиз, геометрия которого будет проекцией этой грани.

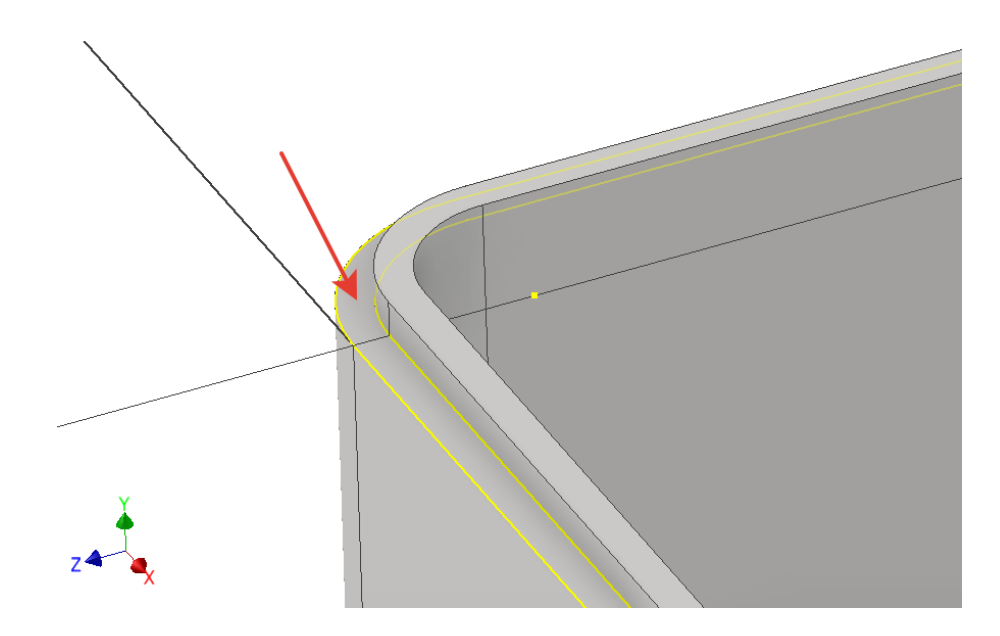

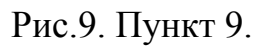

10. Выдавливаем обе замкнутые области на 10 мм вверх от грани. И, что самое важное в этом пункте, отмечаем, что операция выдавливания должна создать **Новое тело**.

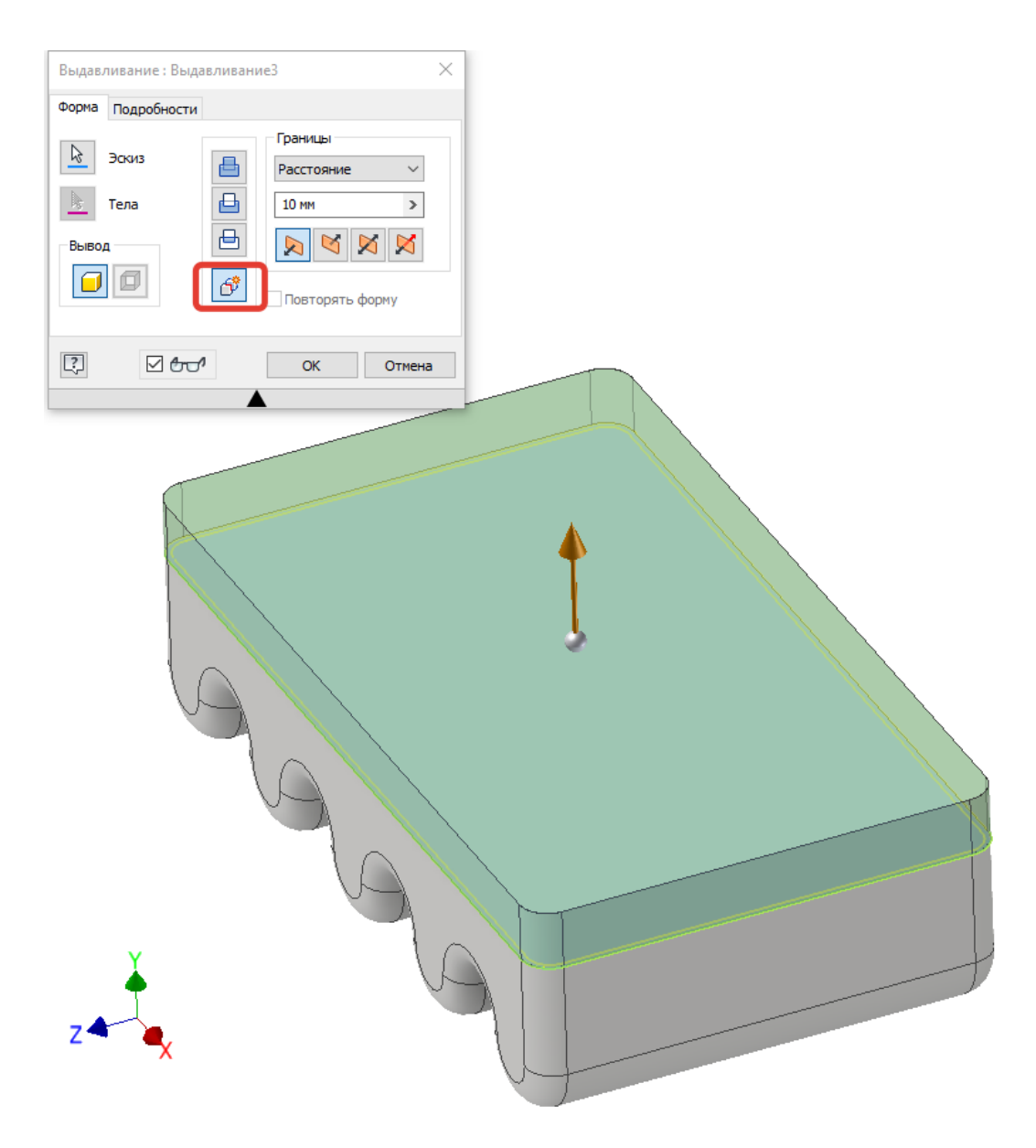

Рис. Пункт 10.

11. Теперь в дереве построения создано два тела в контексте одной детали. Каждое тело можно переименовать, что мы сейчас и сделаем.

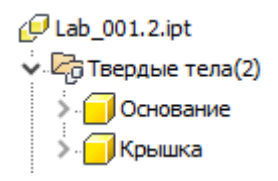

Рис. Переименовываем тела детали.

- 12. Скругляем верхнюю кромку крышки на 5 мм.
- 13. Для удобства скрываем видимость тела «Основание»
- 14. Создаём оболочку из тела «Крышка», толщина стенки 2 мм.

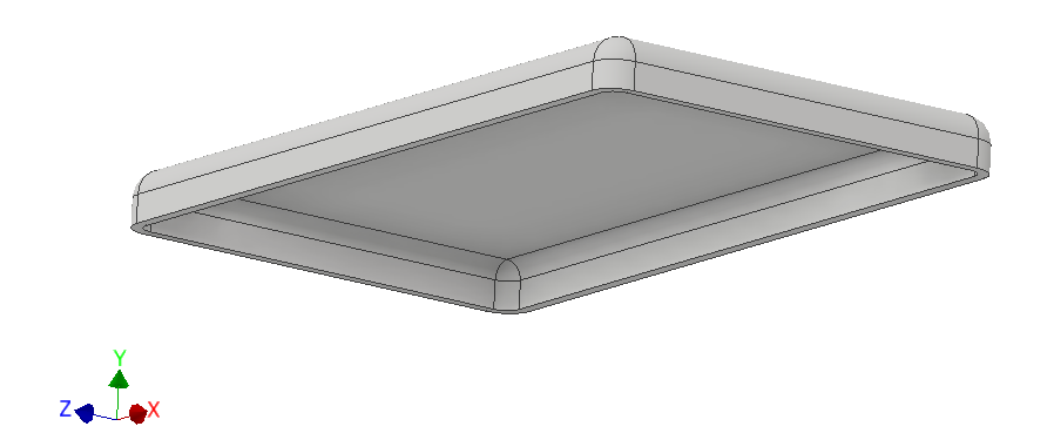

Рис. Пункт 14.

15.Создаём канавку инструментом Выступ, аналогично пункту 8.

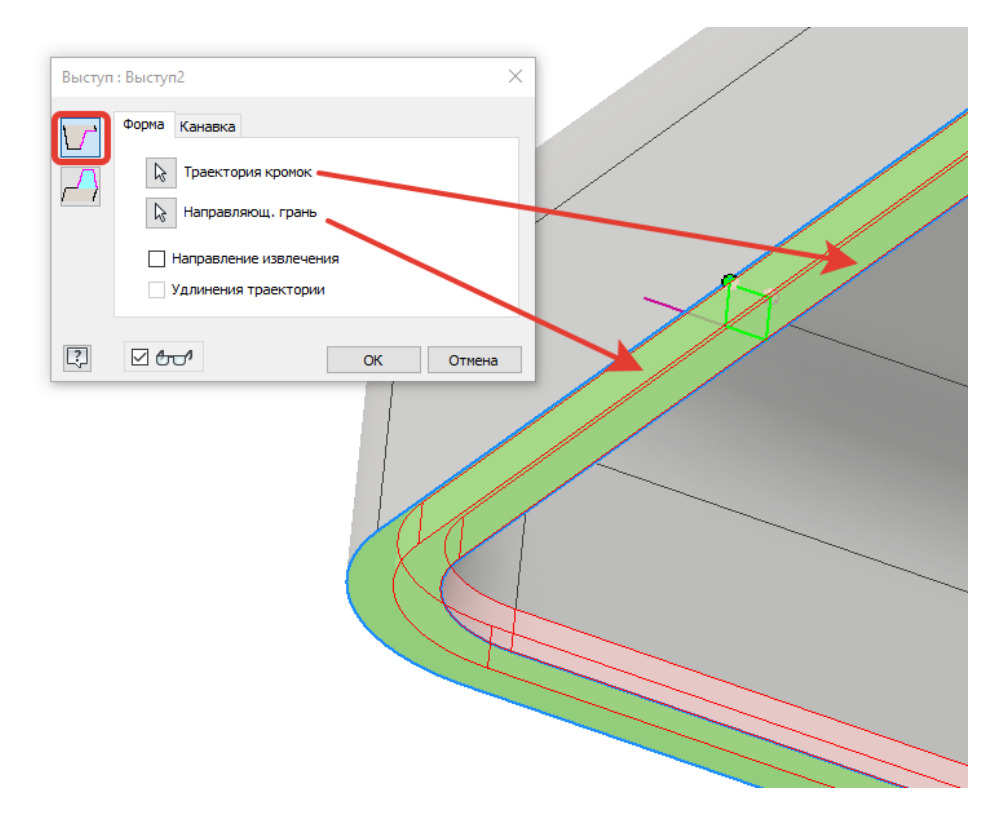

Рис. Пункт 15.

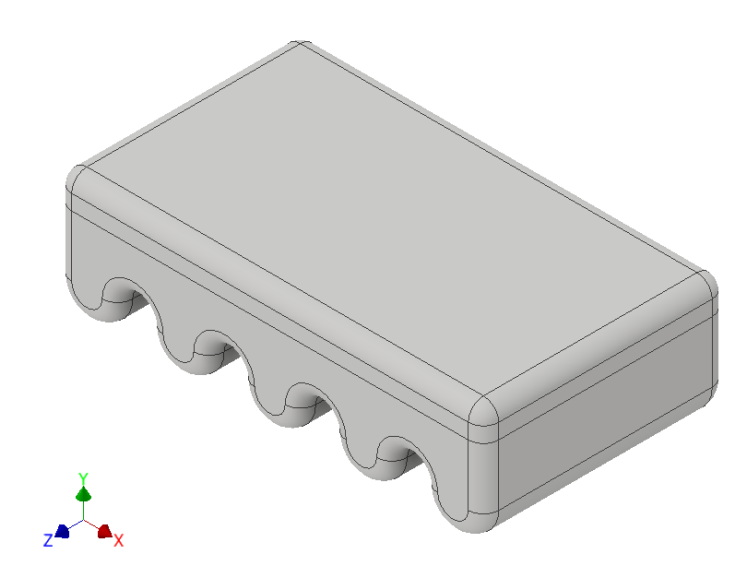

Рис. Итоговая деталь контейнера.

16.Теперь из полученной детали создаём две производные для будущей сборки. Нажимаем правой кнопкой по телу **Основание** и выбираем пункт **Создать деталь**. В открывшемся окне указываем наименование детали и сборки, в которую эту деталь установим, как базовую.

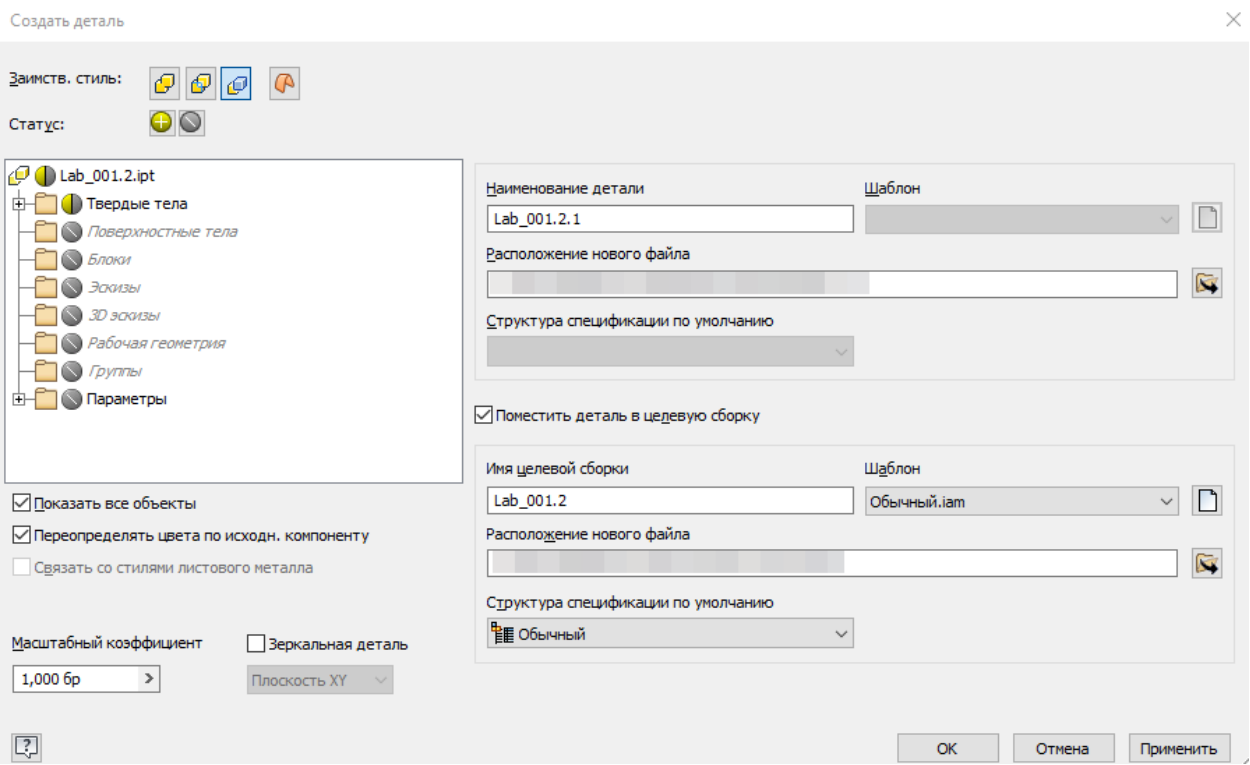

Рис. Сохраняем деталь из многотельного объекта.

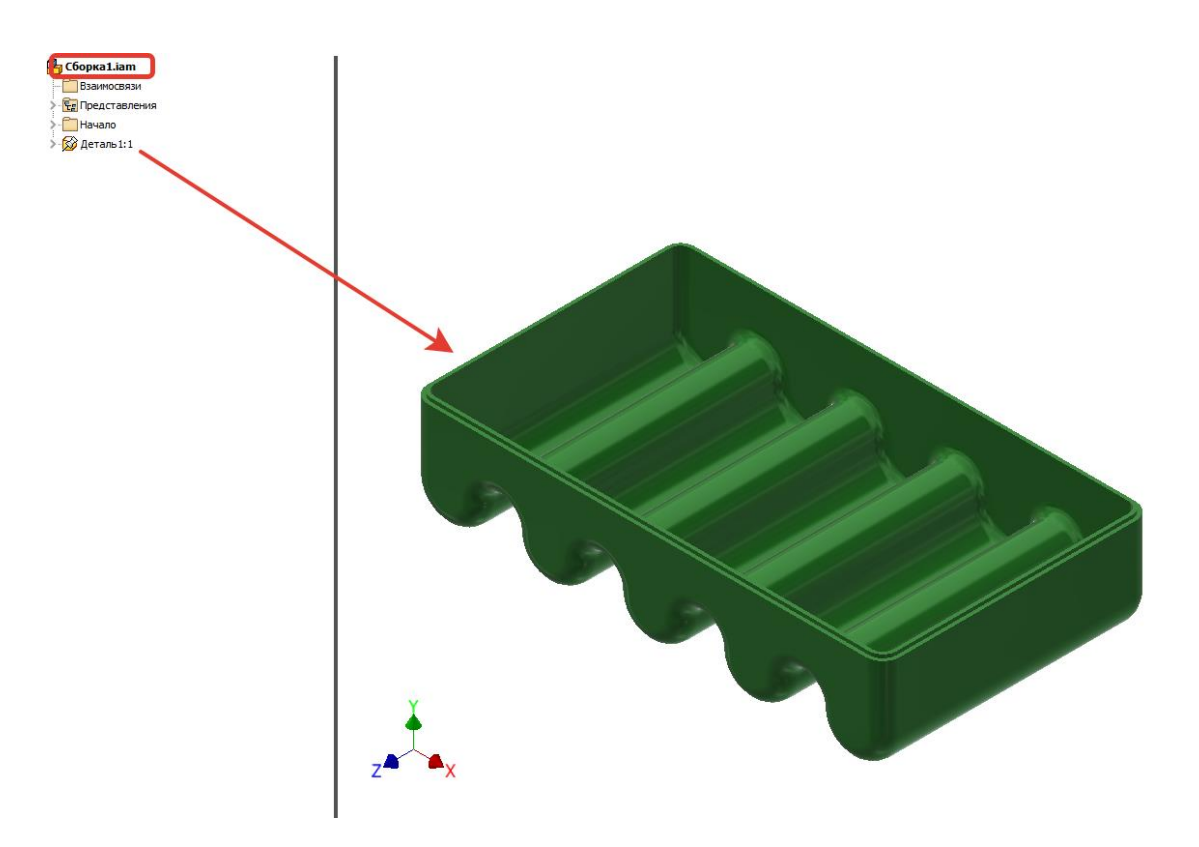

Рис. Деталь в составе сборки.

- 17.Возвращаемся в многотельную деталь и проводим такую же операцию со вторым телом Крышка за исключением пункта о создании новой сборки. Сохранённую деталь крышки добавляем в сборку пункта 16 вручную через команду **Вставить компонент**.
- 18. Зависимости между крышкой и основанием устанавливаем через команду **Зависимость.**

Теперь обе детали в сборке не имеют дерева построения, т.к. ссылаются на многотельный объект, созданный ранее. Все изменения касаемые многотельной детали будут отражаться на производных от неё объектах.

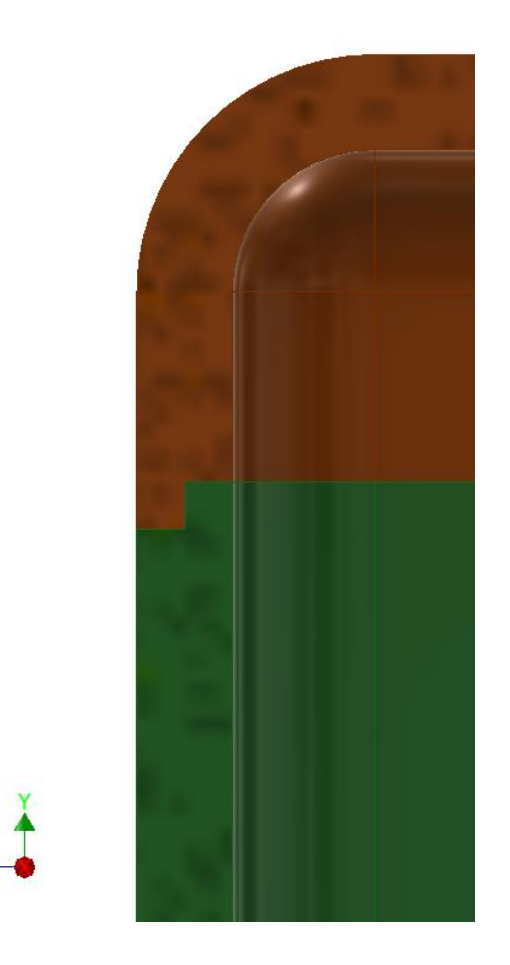

Рис. Место соединения крышки с основанием.

 $\overline{z}$ 

## **Критерии выполненной работы**

Результатом выполненной лабораторной работы должны стать пять следующих файлов:

Вентиль: Lab\_001.1.ipt

Основание контейнера: Lab\_001.2.1.ipt

Крышка контейнера: Lab\_001.2.2.ipt

Сборка контейнера: Lab\_001.2.0.iam

Многотельная деталь контейнера: Lab\_001.2.ipt

Объём детали Lab\_001.1.ipt должен совпасть со следующим значением: 5934,845 мм^3

Сборка контейнера должна быть выполнена из деталей, ссылающихся на многотельный объект Lab\_001.2.ipt

Всем деталям должен быть назначен правильный материал.

Работы должны быть выгружены в облачное хранилище MyHub [Autodesk](https://myhub.autodesk360.com/) в папку студента, если не оговорены другие условия.